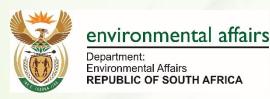

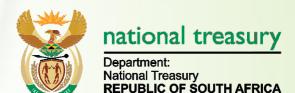

# Public User Guide of South African Greenhouse Gas Emissions Reporting System (SAGERS)

# Department of Environmental Affairs And National Treasury

Version: 1.0

October 2019

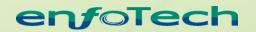

1368 How Lane North Brunswick, New Jersey 08902 United States of America www.enfotech.com

Note: This document may contain information of a sensitive nature. The information is intended for the recipient identified on this Title page and should not be given to persons other than those who are involved in this project.

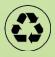

# **PMT Approval**

| Role | Approver Name | Action | Date |
|------|---------------|--------|------|
|      |               |        |      |
|      |               |        |      |
|      |               |        |      |

# **Revision History**

| Version | Date       | Created By | Reviewed By | Description   |
|---------|------------|------------|-------------|---------------|
| 1.0     | 10/21/2019 | Tracy Ji   |             | Initial Draft |
|         |            |            |             |               |
|         |            |            |             |               |
|         |            |            |             |               |
|         |            |            |             |               |
|         |            |            |             |               |
|         |            |            |             |               |

# **Tables of Contents**

| 1 | Intro       | duction                                                                | . 5 |
|---|-------------|------------------------------------------------------------------------|-----|
|   | 1.1         | Background                                                             | . 5 |
|   | 1.2         | Document Purpose                                                       |     |
|   | 1.3         | Definitions, Acronyms, and Abbreviations                               |     |
| 2 | Syste       | em Overview                                                            |     |
|   | 2.1         | Summary of System Actors and Roles                                     | . 6 |
|   | 2.2         | General Guidance on SAGERS Public Portal                               |     |
|   |             | Accessing SAGERS Public Portal                                         |     |
|   |             | Information and Navigation Features                                    |     |
| 3 |             | c Portal Dashboard                                                     |     |
| 4 | Publi       | c User Account Management                                              |     |
|   | 4.1         | Public User Account Creation Process                                   |     |
|   | 4.2         | Public User Log in Process                                             |     |
|   | 4.2.1       |                                                                        | 14  |
|   | 4.2.2       | 0                                                                      |     |
|   | 4.3         | Account Information Management                                         |     |
|   | 4.3.1       |                                                                        |     |
|   | 4.3.2       | 5                                                                      |     |
| 5 |             | Provider Registration Process                                          |     |
|   | 5.1         | Start a New Data Provider Registration Form                            |     |
|   | 5.2         | Prepare and Submit New Data Provider Registration Form                 |     |
|   | 5.2.1       |                                                                        |     |
|   | 5.2.2       |                                                                        |     |
|   | 5.2.3       | 1 1 5                                                                  |     |
|   | 5.2.4       |                                                                        |     |
|   | 5.3         | Continue Unfinished Submittal                                          |     |
|   | 5.4         | Delete Unfinished Submittal                                            |     |
| ~ | 5.5         | Track Submitted Submittal                                              |     |
| 6 |             | Provider/Facility Modification Process                                 |     |
|   | 6.1         | Start a New Modify Data Provider/Facility Form                         |     |
|   | 6.2         | Prepare and Submit Modify Data Provider/Facility Form                  | 27  |
|   | 6.3<br>6.4  | Continued Unfinished Submittal                                         |     |
|   | 6.4<br>6.5  | Track Submitted Submittals.                                            |     |
| 7 |             |                                                                        |     |
| 1 | Data<br>7.1 | Provider Deregistration Process                                        |     |
|   | 7.1         | Start a New Deregister Data Provider/Facility Form                     |     |
|   | 7.2<br>7.3  | Prepare and Submit Deregister Data Provider/Facility Form              |     |
|   | 7.3<br>7.4  | Delete Unfinished Submittal                                            |     |
|   | 7.5         | Track Submitted Submittals                                             |     |
| 8 |             | try-Specific Emission Factor Request Process                           |     |
| 0 | 8.1         | Start a New Request Approval for Country-Specific Emission Factor form |     |
|   | 8.2         | Prepare and Submit Form                                                |     |
|   | 8.3         | Continued Unfinished Submittal                                         |     |
|   | 8.4         | Delete Unfinished Submittal                                            |     |
|   | 8.5         | Track Submitted Submittals                                             |     |
| 9 |             | al GHG Emission Reporting Process                                      |     |
| 0 | 9.1         | Start a New GHG Emission Report                                        |     |
|   | 9.2         | Prepare and Submit Form                                                |     |
|   | 9.2.1       | •                                                                      |     |
|   | 9.2.2       | •                                                                      |     |
|   | 9.2.3       |                                                                        |     |
|   | 9.2.4       |                                                                        |     |
|   | 9.2.5       |                                                                        |     |
|   | 9.2.6       |                                                                        |     |
|   | 9.2.7       |                                                                        |     |
|   |             | ,                                                                      | -   |
|   | 9.2.8       | Add additional GHG (add substance)                                     | 46  |

| DEA: SAG | ERS                            | Public User Guide |
|----------|--------------------------------|-------------------|
| 9.3      | Continued Unfinished Submittal |                   |
| 9.4      | Delete Unfinished Submittal    |                   |
| 9.5      | Track Submitted Submittals     |                   |

## **1** Introduction

## 1.1 Background

The Republic of South Africa ratified the United Nations Framework on Convention on Climate Change (UNFCCC) and is therefore required to undertake several projects related to climate change. The objective of the UNFCCC is to stabilize Greenhouse gas (GHG) concentrations in the atmosphere at a level that would prevent dangerous human-induced interference with the climate system. The ability of South Africa to achieve this objective is dependent on the accurate knowledge of emissions trends and on our collective ability to alter these trends.

In response to Decision 17/CP.8, 3 of the UNFCCC and the requirements of Section 6.7 of the Climate Change White Paper, DEFF has drafted National GHG Reporting Regulations to encourage the reporting of national GHG emissions annually. The objective of these regulations is to introduce a single national reporting framework for the reporting and dissemination of information related to GHG emissions to:

- to enable the Department to collect, collate and publish GHG emissions data and information in an effective and efficient manner,
- for South Africa to meet its obligations on international reporting requirements under the United Framework Convention on Climate Change and other international programs,
- to fulfil section 6.7 of the National Climate Change Response that requires GHG emissions inventories that are accurate, complete and up-to-date,
- to inform government policy formulation and the South African general public; and
- to avoid duplication of similar reporting requirements in South Africa.

## 1.2 Document Purpose

The document is intended to provide instructions to public users for using the SAGERS Public Portal together with user cases, mock-up screens to better illustrate system design from user point of view.

## 1.3 Definitions, Acronyms, and Abbreviations

This subsection provides the definitions of all terms, acronyms, and abbreviations required to properly interpret the User Guide Document.

|               | Acronym                                                                                                    |  |  |  |
|---------------|----------------------------------------------------------------------------------------------------|--|--|--|
| Acronym       | Definition                                                                                                    |  |  |  |
| SAGERS        | South African Greenhouse Gas Emissions Reporting System                                                                                              |  |  |  |
| GHG           | Greenhouse Gas                                                                                                    |  |  |  |
| DEFF          | FF South Africa Department of Environmental Affairs                                                                                                  |  |  |  |
| SARS          | South Africa Revenue Service                                                                                                    |  |  |  |
| National      | South Africa National Treasury                                                                                                    |  |  |  |
| Treasury      |                                                                                                    |  |  |  |
| Data Provider | Any person as classified in regulation 4 and shall include                                                                                           |  |  |  |
|               | (a) its holding company or corporation or legal entity, registered in South Africa in                                                                |  |  |  |
|               | accordance with the Laws of South Africa;                                                                                                    |  |  |  |
|               | (b) all its subsidiaries and legally held operations, including joint ventures and                                                                   |  |  |  |
|               | partnerships where it has a controlling interest, or is nominated as the responsible<br>entity for the purpose of reporting under these Regulations; |  |  |  |
|               | (c) all facilities generally over which it has control, which are not part of another                                                                |  |  |  |
|               | data provider as provided for in these Regulations;                                                                                                  |  |  |  |
| Activity Data | Data on the amount of fuels or materials consumed or produced by a process as                                                                        |  |  |  |
|               | relevant for the calculation -based monitoring methodology, expressed in joules,                                                                     |  |  |  |
|               | mass in tones, or for gases as volume in normal cubic meters, as appropriate;                                                                        |  |  |  |
| Tier          | Method used for determining greenhouse gas emissions as required by the "IPCC                                                                        |  |  |  |
|               | Guidelines for National Greenhouse Gas Inventories (2006)                                                                                            |  |  |  |

|         | Acronym                                                                                                    |  |
|---------|----------------------------------------------------------------------------------------------------|--|
| Acronym | Definition                                                                                                    |  |
|         | <ul> <li>Tier 1 method: Default IPCC emission factors available in the 2006 IPCC Guidelines are used to calculate emissions from activity data;</li> <li>Tier 2 method: Country specific emission factors published in the Technical Guidelines for Monitoring, Reporting and Verification of Greenhouse Gas Emissions by industry are used to calculate emissions from activity data;</li> <li>Tier 3 method: Emission models, material carbon balances and continuous emission measurements in the Technical Guidelines for Monitoring, Reporting and Verification of Greenhouse Gas Emission measurements in the Technical Guidelines for Monitoring, Reporting and Verification of Greenhouse Gas Emissions are used.</li> </ul> |  |

# 2 System Overview

The SAGERS is a web-based application which enables public users to incorporate with law to register data provider with DEFF, update DEFF on any registration information changes and prepare and submits annual GHG emission reports to DEFF to review.

## 2.1 Summary of System Actors and Roles

The table below lists all the potential actors and roles within SAGERS public portal.

|                     | Actors and Roles                                                |  |  |  |  |
|---------------------|-----------------------------------------------------------------|--|--|--|--|
| <mark>Actors</mark> | Role Description                                                |  |  |  |  |
| ACO                 | <ul> <li>Register Data Provider</li> <li>-</li> </ul>           |  |  |  |  |
| Preparer/Cons       | - Enter or Revise Emission Data for relevant source             |  |  |  |  |
| ultant              | - Check and Edit Emission Data completeness for relevant source |  |  |  |  |
| Viewer              | -                                                               |  |  |  |  |
| Other               | -                                                               |  |  |  |  |

#### 2.2 General Guidance on SAGERS Public Portal

#### 2.2.1 Accessing SAGERS Public Portal

To access the SAGERS Public Portal Web application, public users can either enter from the link on South Africa SAGERS landing page or open any Internet Browser application and directly enter the website URL.

#### • SAGERS Landing Page:

https://ghgreporting-public.environment.gov.za/GHGLanding/SAGERSHome.html
Introduction
The South African Greenhouse Gas Emissions Reporting System (SAGERS) is a Greenhouse Gas Reporting Module of the National Emissions Inventory S

This portal is a web based platform for the registration and submission of GHG emissions data by category A data providers in terms of GHG Reporting Regu promulgated under the National Environmental Management: Air Quality Act No.39 of 2004.

#### **Objectives**

- · Providing a user-tailored platform the category A data providers to register and report their annual GHG emissions data and the associated activity data
- Providing methodological guidance on the quantification of GHG emissions and the embedded parameters for assessing the annual GHG emissions
   Focilitation converses to the assessment of GHG emissions and the embedded later the curters
- Facilitating easy access to the parameters and GHG emission factors database embedded into the system
- Serving as an information hub for data providers for accessing information relevant to the registration and reporting under the GHG Reporting Regulatio
   The portal provides relevant guidance, templates, guidelines, and information relating to compliance under the GHG Reporting Regulations 2017 publis
- Government Gazette 40762 of 03 April 2017 promulgated under the National Environmental Management: Air Quality Act No.39 of 2004

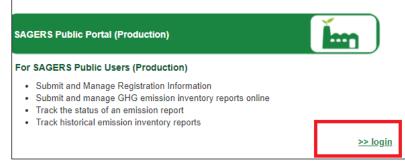

Figure 1 SAGERS Landing Page

#### SAGERS Administration Portal (production)

#### For SAGERS Administration Users (production

- Manage online reporting of emission inventories Regulations 2016 as amended and promulgate Air Quality Act No.39 of 2004
- Track the status of an emission report

- SAGERS Public Portal User Training Site: <u>https://ghgreporting-public-uat.environment.gov.za</u>
- SAGERS Public Portal User **Official Production Site:** <u>https://ghgreporting-public.environment.gov.za</u>

| Department<br>Environment<br>REPUBLIC | nment, forestry<br>ries<br>t, Forestry and Fisheries<br>oF SOUTH AFRICA<br>hission Reporting System (SAGERS) |
|---------------------------------------|----------------------------------------------------------------------------------------------------|
| Public                                | Portal                                                                                                    |
| Username<br>Password                  |                                                                                                    |
| Log                                   | gin                                                                                                    |
|                                       |                                                                                                    |
| (?)<br>Forgot<br>Password?            | Register<br>Account                                                                                          |

Figure 3 SAGERS Public Portal Log in Page

### 2.2.2 Information and Navigation Features

#### **Left Navigation Panel**

All the SAGERS System Modules can be accessed at any time from the left navigation panel. This allows the users to jump from a section of pages to another section of pages. And users are also able to close the left panel to have bigger view of current module.

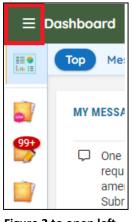

Figure 2 to open left panel

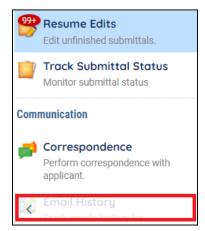

Figure 3 to close left panel

#### **System Requirements**

To ensure that all of the features of SAGERS System are available, a user is suggested to use the Google **Chrome web browser**. The performance of the SAGERS System will vary based on the computers' internet connection speed, CPU, Operating System, and available memory. The following minimum system configuration is recommended:

- Pentium II processor or higher
- Microsoft Windowns 2000 or higher
- 256 MB of RAM or higher

## **3** Public Portal Dashboard

Once log into public user account, public users will be looking at the dashboard of each account. The dashboard consists of multiple web parts.

• Submittal Summary

Public users are able to read summary information of their own submitted submission records. By clicking on each number, public users will be directed to the page where detailed submission records show.

• <u>Revision Required:</u>

This status refers to the scenario that DEFF has reviewed your submitted submission and there are information needs to be rectified on the form or more information is required to be provided hence it was sent back to you.

o <u>Denied:</u>

This status refers to the scenario that DEFF has reviewed your submitted submission and made decision that your submission due to certain reasons is not accepted and there is no further action can be taken on this submission at your side.

- Approved:
- This status refers to the scenario that DEFF has reviewed your submitted submission and made decision that your submission is accepted and there is no further action needs to be taken at your side.

| Тор               | Submittal Sum | nmary | New Submitta | ls | Obligation Reports | Resume Edits |
|-------------------|---------------|-------|--------------|----|--------------------|--------------|
| Submittal Summary |               |       |              |    |                    |              |
| _                 |               |       |              | _  |                    |              |
|                   | 3             |       | 1            |    | 26                 |              |
|                   |               |       |              |    |                    |              |
| Revis             | sion Required |       | Denied       |    | Approved           |              |

Figure 4 View submission records of different status

| Тор             |                 | Submittals    |                   |
|-----------------|-----------------|---------------|-------------------|
| Obligation      | Sendback        | Submittals    |                   |
| O<br>Submittals | O<br>Submittals | MY SUBMITTALS | Pending Submitted |
|                 |                 |               |                   |

# 4 Public User Account Management

## 4.1 Public User Account Creation Process

To initiate any activities with SAGERS Public Portal, it requires public users to log in with a registered SAGERS public account.

Public users are able to start the account creation process by clicking on the "Register Account" button on the Public Portal log in page.

| assword      |     | 0                   |
|--------------|-----|---------------------|
|              | Log | in                  |
|              |     |                     |
| For<br>Passv | got | Register<br>Account |

gFigure 5 Register Account

- 1) The first step of registering account is public users are required to input all necessary basic information.
  - The value in User Name field will auto populate based on the input Legal First Name and Legal Last Name. There is possibility that the User Name has already been taken by other public users. In this case, public users need to modify the populated user name to ensure its uniqueness in the SAGERS system.
  - The email address ties to each public users account also needs to be unique.

| A: SAGERS                     |                      |                                            | Public User Guide                        |
|-------------------------------|----------------------|--------------------------------------------|------------------------------------------|
|                               | 1 Basic Info         | ormation @ Acc                             | ount Type ③ Security Question            |
| Personal Info                 |                      |                                            |                                          |
| Legal First Name              | Legal Middle Initial | Legal Last Name                            | User Name                                |
| <ol> <li>Required.</li> </ol> |                      | <ol> <li>Required.</li> </ol>              | ① Required.                              |
| Employer                      |                      | Job Position with                          |                                          |
| <ol> <li>Required.</li> </ol> |                      |                                            |                                          |
| Home Phone                    |                      | Mobile Phone                               |                                          |
| 000-000-0000 x0000            |                      | 000-000-000                                | )                                        |
| Fax Number                    | Ema                  | ail                                        |                                          |
| 000-000-0000                  |                      |                                            |                                          |
|                               |                      | ill will be used to send out the Required. | e password. Please make sure it's valid. |
|                               |                      |                                            |                                          |

Figure 6 Required Basic Information for Creating Public User Account

- 2) After inputting all required basic information, public users are able to click on "Next" button to continue to select desired account type. Each public user account can only be associated with one account type. The provided account types are:
  - ACO:

The Accounting Officer (ACO) account type is responsible for certifying and submitting submittals on behalf of his/her Data Provider. An ACO can also assign ECO/Consultants to help prepare the submittals for each facility that the ECOs/Consultants are assigned to.

- ECO/Consultant: The Emission Control Officer (ECO)/Consultant account type is nominated by the ACO to help prepare submittals for each specific facility. The ECOs/Consultants can only prepare submittals and cannot submit them.
- Viewer:

The Viewer account type is nominated by Data Provider ACOs to view facility information.

• Other:

The Other account type is granted access to submit "Request Approval for Country-Specific emission factor" forms for any facility, even those these account type users are not associated with any Organizations or their facilities.

| DEA: SAGERS     |                     |                | Public     | <u>User Guide</u> |
|-----------------|---------------------|----------------|------------|-------------------|
|                 | 1 Basic Information | ② Account Type | ③ Security | Questions         |
| Account Type    |                     |                |            |                   |
| Account Group * | ○ Viewer ○ Other    |                |            |                   |
|                 |                     |                | Previous   | Next              |

Figure 7: Available Public Account Type

3) After picking up the account type, public users are required to create answers to 5 selected security questions. The answer will be used as identity verification purpose after public users log in their accounts to conduct certain actions, such as to submit annual GHG emission report.

| Security Questions         Image: Construct of the following security questions will be referenced during the submittal process. Please answer all five questions below with unique responses.         Image: Construct of the following security questions are case sensitive. |             | ① Basic Information ② Account Type ③ Security Questions | ③ Final Review                                         |
|----------------------------------------------------------------------------------------------------|-------------|---------------------------------------------------------|--------------------------------------------------------|
| What is the first and last name of your oldest sibling?       referenced during the submittal process. Please answer all five questions below with unique responses.                                                                                                    | Security Qu | estions                                                 |                                                        |
| Answers to the security questions are case sensitive.                                                                                                    | 1 🔘         | What is the first and last name of your oldest sibling? | referenced during the submittal process. Please answer |
|                                                                                                    | (A)         |                                                         | Answers to the security questions are case sensitive.  |

Figure 8 Available Security Questions

4) After completing previous 3 steps, public users are able to review the information supplied. If there is any error, public users are able to click on "Previous" button to go back to the page to revise the information. Once all of the information is confirmed, then the public users should check the "I'm not a robot" anti-spam check and click on "Register" button.

| ← GHG Registration                                                       |                      |                |                      |                |
|--------------------------------------------------------------------------|----------------------|----------------|----------------------|----------------|
|                                                                          | 1) Basic Information | ② Account Type | ③ Security Questions | ④ Final Review |
| Final Review                                                             |                      |                |                      |                |
| testing account                                                          |                      |                |                      |                |
| 2 1368 how lane , Matatiele 1 1000<br>@ 1234567@gmail.com<br>&<br>₪<br>₪ | 0                    |                |                      |                |
|                                                                          | PTCHA<br>Ry-Tems     |                |                      |                |

Figure 9 Registration Information Review Page

5) The system will return a Registration Successful message if the public users account is successfully created.

• An email contained temporary password and temporary pin will be sent to the email address used in step1.

| ÷ι | Registration Successful                                                                                                    |
|----|----------------------------------------------------------------------------------------------------|
|    | Registration Successful                                                                                                    |
|    | Congratulations! Your account has been created succesfully. Please check your e-mail for your temporary password. To fully activate your account, please follow the procedure below: |
|    | If you have registered as a Preparer, please inform the ACO of the facility. You will be able to prepare submittals, once the ACO approves your accouunt.                            |
|    | If you do not receive the confirmation email within the next hour, please check your Junk Mail folder and update your rules to allow emails from [Agency Email]                      |
|    | If you have any questions for account registration, please contact [Agency Email]                                                                                                    |
|    | Thank you for registering with Greenhouse Gas System.                                                                                                    |
|    | Back to Login                                                                                                    |

Figure 10 Registration Successful Message

## 4.2 Public User Log in Process

#### 4.2.1 First -Time Log-in Users

For first-time log-in users, log onto registered account with self-created username and assigned temporary password. And then you will be required to create your permanent password and pin to replace the temporary records.

| GovOnline@govonlinesaas.com                                                                                                    | Thu, Jun 18, 1:42 PM       | $\Delta$  | +              | :  |
|----------------------------------------------------------------------------------------------------|----------------------------|-----------|----------------|----|
| 崔 to me 🔻                                                                                                    |                            |           |                |    |
| SAGERS System Message:                                                                                                    |                            |           |                |    |
| Dear the second second s |                            |           |                |    |
| This is to confirm that your new account has successfully been created on the South African Gre                                                                                                    | enhouse Gas Emissions      | Report    | ing Syst       | em |
| (SAGERS).                                                                                                    |                            |           |                |    |
| Please note your login details below:                                                                                                    |                            |           |                |    |
| Your Login Name is:                                                                                                    |                            |           |                |    |
| Your temporary password is: 4AFSxrHT                                                                                                    |                            |           |                |    |
| Your temporary PIN is: 4748                                                                                                    |                            |           |                |    |
| Please use the following URL to login to the South Africa GHG System Public Portal: <u>https://ghg</u><br>Thank you for using the SAGERS.                                                                                                    | reporting-public-uat.envir | ronment   | <u>.gov.za</u> |    |
| If you have any questions, please contact the Department of Environment, Forestry and Fisherie                                                                                                    | es (DEFF) GHG Inventory    | y Unit at |                |    |
| GHGReporting@environment.gov.za or 012 399 9154/9162/9195                                                                                                    |                            |           |                |    |
| Descrite                                                                                                    |                            |           |                |    |
| Regards,                                                                                                    |                            |           |                |    |
| SAGERS Team                                                                                                    |                            |           |                |    |

#### Figure 11 Registration Email Sample

## 4.3 Account Information Management

#### 4.3.1 Forget Password

When public users forget their log in password, click on the "Forget Password" button on Public Portal log on page. And input the email address associated with public user account and an email contained with temporary password will be sent to this email address if this email address exists in

| Ρι                   | ublic Port          | al                       |
|----------------------|---------------------|--------------------------|
| Username             |                     |                          |
| Password             | Login               | •                        |
|                      | Login               |                          |
| Porgot     Password? | Register<br>Account | Q<br>Search<br>Submittal |

Figure 12 Forget Password on log in page system.

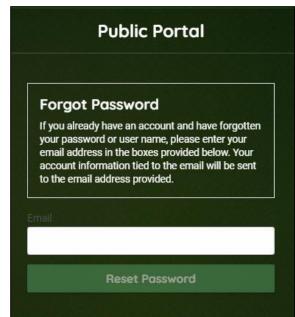

**Figure 13 Associated Email Address** 

#### 4.3.2 Change Password and Pin Number

Public users are able to change password and pin number associated with own account in My Account Module. Under Password/Pin tab, public users are able to directly enter the new password or new pin.

| Tester Certifier  Account Password/Pin Security Questions Con                                                                            | sultants Data Providers | SAGERS                                             |
|----------------------------------------------------------------------------------------------------|-------------------------|----------------------------------------------------|
| Password                                                                                                    | PIN                     | Insights                                           |
| Show password                                                                                                    | Show Pin                | Dashboard<br>Views summary of work<br>progress.    |
| New Password                                                                                                    | New PIN                 | Submittals                                         |
| Password should be at least 8 characters long and should<br>contain 1 number,1 alphabet and 1 special character.<br>Confirm New Password | Confirm New PIN         | Start New Submittal<br>Create new submittals.      |
| Save Password                                                                                                    | Save PIN                | Resume Edits<br>Edit unfinished submittals.        |
| 3476 F0354614                                                                                                    |                         | Track Submittal Status<br>Monitor submittal status |

Figure 14 Create New Password and Pin

## 5 Data Provider Registration Process

In order to submit annual GHG emission reports, data providers have been registered in SAGERS as the pre-condition to submit reports. To register a data provider, it requires public users to submit a "Register Data Provider" form to DEFF to review. DEFF may approve, deny or require more information for a submitted form.

## 5.1 Start a New Data Provider Registration Form

Public users can initiate a "Register Data Provider" form Start New Submittal module from left panel. After entering Start New Submittal module, public users should click on Register New Data Provider Icon and then system will launch a new Register New Data Provider form.

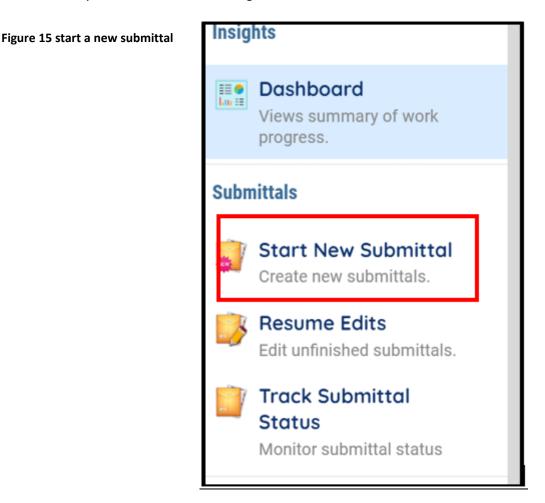

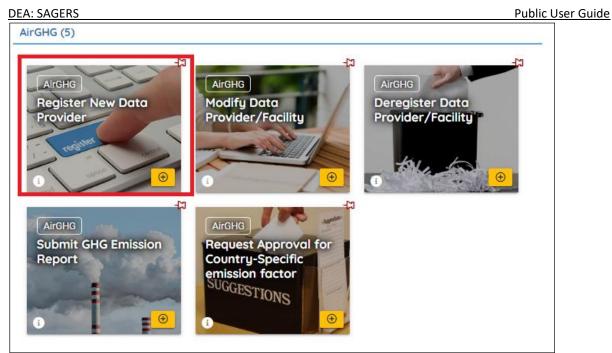

Figure 16 Register New Data Provider Form

## 5.2 Prepare and Submit New Data Provider Registration Form

In order to pass the validation check and submit the "Register New Data Provider" form, public users need to complete required information on Data Provider Information, Facility Association and Attachment tabs if certain conditions are met.

| Open New Data Provider                                      |                        |              |          |              |  |
|-------------------------------------------------------------|------------------------|--------------|----------|--------------|--|
| 1 Data Provider Information                                 | 2 Facility Association | 3 Attachment | 4 Review | 5 Submission |  |
| Sigure 17 Different Take of Desister New Date Drewider Form |                        |              |          |              |  |

Figure 17 Different Tabs of Register New Data Provider Form

Following sections provide only instructions to the steps that are commonly considered as "difficulty" to first time users.

## 5.2.1 Data Provider Information Tab

On Data Provider Information tab, public users are required to input necessary data provider information.

• Step 1: Select the suitable data provider source for your situation.

## Create a New Data Provider

This option should be selected when this data provider is never been created in SAGERS system and no GHG Data Provider ID has ever been issued.

This option **doesn't apply for following scenarios.** If your situation follows any of them, please select "Link Data Provider" option and refer to section 5.2.1.2 for further instructions:

- 1) The data provider has previously been registered with DEFF on paper form.
- 2) The data provider has been registered by previous owners with DEFF and you are current the new owner.

| DEA: SAGERS                                                                    | Public User Guide |
|--------------------------------------------------------------------------------|-------------------|
| 1 Data Provider Information         2 Facility Association         3 Attachmen | nt                |
| Data Provider                                                                  |                   |
| Data Provider                                                                  |                   |
| Create a New Data Provider                                                     |                   |

Figure 18 Create a New Data Provider Option

## Link Data Provider

Public users should select this option if your situation fits any of the following scenarios:

- 1) The data provider has previously been registered with DEFF on paper form.
- 2) The data provider has been registered by previous owners with DEFF and you are current the new owner.

When "Link Data Provider" option is selected, public users are required to search by existing data provided by inputting Transfer Code. By searching the correct Transfer Code, system will display only one matching data provider record and public users can select the record.

Transfer Code: The Transfer Code is a unique code created by SAGERS for one data provider/facility which is only informed to relevant users via emails sent out by SAGERS system.

| Open New Data Provider                                                                                                    |
|----------------------------------------------------------------------------------------------------|
| 1 Data Provider Information     2 Facility Association     3 Attachment     4 Review     5 Submission                                                                                   |
| Data Provider                                                                                                    |
| Data Provider                                                                                                    |
| Link Data Provider     Create a New Data Provider                                                                                                    |
| The "Link Data Provider" option is applicable if this data provider is transferred from another Public Use<br>Please search the data provider by using the Data Provider Transfer Code. |
| Search Data Provider by Transfer Code:                                                                                                    |
| Search                                                                                                    |
|                                                                                                    |

Figure 19 Link Data Provider Option

## • Step 2: Complete required data provider information

Public users are required to fill in correct information on all fields marked as required on Data Provider Information tab.

• **ACO:** 

The ACO of data provider could be the owner or responsible official of this data provider.

## • Contact Person:

The contact person of data provider could be the person who can be reached by DEFF during most of the business time. This person can be different than the owner/ACO of this data provider, such as front desk representative of this data provider.

| A: SAGERS                            |                            |                                                                                 | Public User Guide    |
|--------------------------------------|----------------------------|---------------------------------------------------------------------------------|----------------------|
| 1 Data Provider Information          | 2 Facility Association     | 3 Attachment 4 Review 5                                                         | 5 Submission         |
| ◯ Link Data Provider <b>○</b> Cr     | create a New Data Provider |                                                                                 |                      |
|                                      |                            | ble if this data provider has never be<br>, please use the "Link Data Provider" | <u> </u>             |
| Company Registration<br>Number(CRN): | Data Provider ID:          | Data Provider Name:                                                             | Business Start Date: |
| YYYY/NNNNNN/NN                       |                            | New Data Provider                                                               | mm/dd/yyyy           |
| Mailing Address                      |                            | Address Line 2                                                                  |                      |
|                                      |                            |                                                                                 |                      |
| ① Required.                          |                            |                                                                                 |                      |
| Province/District/City               |                            |                                                                                 | Postal Code          |
|                                      |                            |                                                                                 | ✓ 0000               |
| ① Required.                          |                            |                                                                                 | ① Required.          |

Figure 20 Required Information on Data Provider Information Tab

### 5.2.2 Facility Association Tab

On Facility Association tab, public users are required to input facility and activity information associated with this data provider.

#### <u>Step 1: Select suitable facility source for your situation</u>

### **Create New Facility**

This option should be selected when this facility is never been created in SAGERS system and no GHG Facility ID has ever been issued.

This option **doesn't apply for following scenarios.** If your situation follows any of them, please select "Link Facility" option and refer to section 5.2.2.3 for further instructions:

- 1) The facility has previously been registered with DEFF on paper form.
- 2) The facility has been registered by previous owners with DEFF and you are current the new owner.

| The "Link Facility" option is applicable if this facility is transferred from another Public User(e.g. Purchase, sell). Please use the dropdown list below to search for the Facility using the Facility Transfer Code. | The "Facility" option is only<br>from someone else, please<br>use the "Link Facility"<br>button. | × |
|----------------------------------------------------------------------------------------------------|--------------------------------------------------------------------------------------------------|---|
| Search Facility by Transfer Code: Search                                                                                                    | <ul> <li>New Facility</li> <li>New Backup-Generator<br/>Group</li> </ul>                         |   |

Figure 21 Create New Facility Option

## **Create New Backup- Generator Group**

This option should only be selected when following conditions are met, **otherwise there may be possibilities your submission will be sent back or denied by DEFF.** 

- 1) The facilities have never been created in SAGERS system and no GHG Facility ID has ever been issued.
- 2) The facilities are backup-generator group.

| Please add at least one facility.                                                                                                    |                                                                                                    |
|----------------------------------------------------------------------------------------------------|----------------------------------------------------------------------------------------------------|
| The "Link Facility" option is applicable if this facility is transferred from<br>another Public User(e.g. Purchase, sell). Please use the dropdown list<br>below to search for the Facility using the Facility Transfer Code.<br>Search Facility by Transfer Code: | <ul> <li>★</li> <li>The "Facility" option is only from someone else, please use the "Link Facility" button.</li> <li>         • New Facility     </li> <li>         • New Backup-Generator Group     </li> </ul> |

Figure 22 Create New Backup-Generator Group

#### Link Facilities

Public users should select this option if your situation fits any of the following scenarios:

- 3) The facility has previously been registered with DEFF on paper form.
- 4) The facility has been registered by previous owners with DEFF and you are current the new owner.

Public users are required to search by existing data provided by inputting Transfer Code. By searching the correct Transfer Code, system will display only one matching FACILITY record and public users can select the record.

| Please add at least one facility.                                                                                                    |                                                                                                    |
|----------------------------------------------------------------------------------------------------|----------------------------------------------------------------------------------------------------|
| The "Link Facility" option is applicable if this facility is transferred from<br>another Public User(e.g. Purchase, sell). Please use the dropdown list<br>below to search for the Facility using the Facility Transfer Code.<br>Search Facility by Transfer Code:<br>Search | <ul> <li>★</li> <li>The "Facility" option is only from someone else, please use the "Link Facility" button.</li> <li>         • New Facility         • New Facility         • New Backup-Generator Group     </li> </ul> |

Figure 23 Search Facility by Transfer Code Option

#### Link/ Add More Facilities

If there is more than one facility/facility group needs to be created or linked, public users can achieve this purpose by clicking the "up arrow" icon show in following screenshot to close current facility/facility group page and then the "Add or Link Facility" button will be visible.

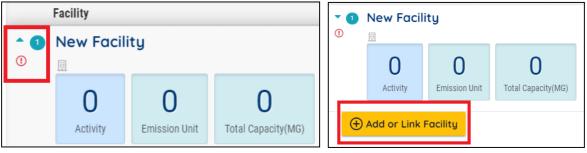

Figure 24 Close current facility/facility group

Figure 25 Add/Link more facilities

#### • Step 2: Fill in required facility information

For each facility/facility group, public users need to complete information including basic facility information, contact, activity and activity attribute information.

#### **Activity Information**

Public users need to be select all applicable IPCC codes for current facility. For each IPCC code, there is different activity attribute information required to be filled. Public users are able to add more IPCC codes by click on "+" button shown in following screenshot. Each IPCC code can only be selected once under one facility.

| 0<br>10<br>10        |             |  |
|----------------------|-------------|--|
| IPCC Code            |             |  |
|                      |             |  |
| ① Required.          |             |  |
| Business Start Date: | Description |  |
| 🗂 mm/dd/yyyy         |             |  |

Figure 26 Add more IPCC codes on activity section

Public users are able to upload any supporting documents in Attachment tab which they believe are helpful for DEFF to approving their submission.

Based on DEFF's requirements, public users must upload supporting documents for following scenarios to elaborate the detailed information:

1) If "New Backup-Generator" is selected for any of the facilities/ facility groups.

2) If the "Number of Devices" is more than 1 for any of the emission devices.

| Emissio | on Units                                                                               |              |                   |
|---------|----------------------------------------------------------------------------------------|--------------|-------------------|
|         | <ul> <li>Threshold Amount: 10 (MW(th))</li> <li>Current Amount: 50 (MW(th))</li> </ul> |              |                   |
|         | Device Name:                                                                           | Device Type: | Number of Devices |
|         | emission unit 1                                                                        | Blender      | ▼ 5               |
| ⑪       |                                                                                        |              |                   |
| 🕀 Ad    | d Item                                                                                 |              |                   |

Figure 27 Number of devices for emission units

If you register more than 1 boiler in SAGERS (as shown in Figure 29 above), the system will require you to attach a spreadsheet that includes the list of all the boilers you have.

| Emissio | 1 Units                  |                        |                     |  |
|---------|--------------------------|------------------------|---------------------|--|
| Total C | apacity (MW(th))         | Three                  | hold Amount:        |  |
| 20      |                          | 10                     | (MW(th))            |  |
| 1       | Device Name:<br>Boiler 1 | Device Type:<br>Boiler | Number of Devices 5 |  |
|         | Comment                  |                        |                     |  |

The template to include these boilers is found on the landing page under Templates:

https://ghgreporting-public.environment.gov.za/GHGLanding/Docs/Standby%20generators.xlsx

The template also allows the data providers to calculate their installed boiler capacity, by following steps detailed in the template.

| 1 Data Provider Information 2 Facility A        | Association 3 Attachment       | 4 Review 5 Submission              |
|-------------------------------------------------|--------------------------------|------------------------------------|
| If facility type is generator or grouping the e | emission units into group. Red | quired to submit supporting docume |
|                                                 | 企 Click to Upload or D         | rag Files Over                     |

Figure 28 Upload supporting documents to one submission

| DEA: SAGERS |  |
|-------------|--|

#### 5.2.3 Review Completed Form and Reporting Threshold

On Register New Data Provider Form, SAGERS has provided a left panel overview. Public users are able to view a dynamic data provider hierarchy chart based on supplied information. Below Data Provider Overview, public users are also able to check if the assigned activity amount has met the reporting threshold.

- When the activity amount is smaller than the reporting threshold, then public users **are not obligated** to report related information to DEFF.
- When the activity amount is greater than the reporting threshold, then public users **are obligated** to report related information to DEFF.

| About the Application Form                                                                                                    |
|----------------------------------------------------------------------------------------------------|
| This Submittal form is intended as a<br>first time registration form in order to<br>register Data Provider and Facilities,<br>and to capture their respective<br>Activities and Emission data. |
| Data Provider Overview                                                                                                    |
| L - I Mew Data Provider<br>L - I Mew Facility<br>L - I I.A.1.a.i Electricity Generatic<br>L - I 중 Blender                                                                                      |
| Summary                                                                                                    |
| Conbustion<br>Value 50 (MW(th))<br>Threshold 10 (MW(th))                                                                                                    |

Figure 29 Left Side Review Panel

On Review Tab, public users are able to check if all required fields are fully completed. The red "X" sign implies there is some missing information on corresponding form.

By clicking the PDF icon, public users are also able to print out the hard copy of completed online form.

| Open New Data Provider                                                          |                        |                         |                    |              |
|---------------------------------------------------------------------------------|------------------------|-------------------------|--------------------|--------------|
| 1 Data Provider Information                                                     | 2 Facility Association | 3 Attachment            | 4 Review           | 5 Submission |
| Submittal Form(s) Summary                                                       |                        |                         |                    |              |
| Click on the hyperlinks below<br>open/save/print the PDF for                    |                        | ection of the online fo | orm Click on the P | DF PDF hyper |
| <ul> <li>× Data Provider Information</li> <li>× Facility Association</li> </ul> |                        |                         |                    |              |

Figure 30 Submission Review Tab

#### 5.2.4 Submit Online Form

Public users can submit by clicking "Submit" button on Submission Tab. In order to activate the "submit" button, the submitter needs to complete following actions:

- 1) Complete the certification sections
- 2) Provide correct answer to all five security questions
- 3) Input PIN Number from your email (you received this email upon confirmation of your ACO account registration)

button

|                                |                                                                                                    |                                                                                                    | Public Use                                                                                                    |
|--------------------------------|----------------------------------------------------------------------------------------------------|----------------------------------------------------------------------------------------------------|----------------------------------------------------------------------------------------------------|
| 2 Facility Association         | 3 Attachment                                                                                                    | 4 Review                                                                                                    | 5 Submission                                                                                                    |
|                                |                                                                                                    |                                                                                                    |                                                                                                    |
| on provided: *                 |                                                                                                    |                                                                                                    |                                                                                                    |
| is, to the best of my know     | ledge, in all respect                                                                                                    | s factually true                                                                                                    |                                                                                                    |
|                                | ent                                                                                                    |                                                                                                    |                                                                                                    |
| ber                            |                                                                                                    |                                                                                                    |                                                                                                    |
| name of your favorite teacher? | *                                                                                                    |                                                                                                    |                                                                                                    |
|                                | on provided: *<br>or delegated by the Accor<br>is, to the best of my know<br>mation in the application t<br>ee the above agreeme<br>per | on provided: *<br>or delegated by the Accounting Officer, decla<br>is, to the best of my knowledge, in all respect<br>mation in the application form is a criminal of<br>ree the above agreement | on provided: *<br>or delegated by the Accounting Officer, declare that the info<br>is, to the best of my knowledge, in all respects factually true<br>mation in the application form is a criminal offence.<br>ee the above agreement |

Figure 31 Certification Section on Submission Tab

After submitting the online form, if the system pops up a confirmation email then it indicates the submission is successfully submitted.

## 5.3 Continue Unfinished Submittal

At any time during online form preparation, public users can save the work by clicking on the hard disk button. In that way, public users are able to continue with unfinished submittal in any future time.

If submission is saved successfully, then a "Save Successfully" message will show up and at the same time a submission ID will be generated and displayed on the top right side of the submission

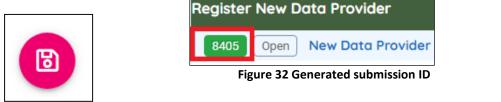

Figure 33 save

Public users are able to access to this submittal by searching using submission ID as Keywords in Resume Edits module.

| DEA: SAG | GERS                                                                                                    |         | Public Use                    | er Guide |
|----------|----------------------------------------------------------------------------------------------------|---------|-------------------------------|----------|
| ≡ Pe     | ending Submittals                                                                                                    |         |                               |          |
|          | Q Search                                                                                                    |         |                               |          |
|          | Criteria                                                                                                    |         | Obligation Submittals (0)     |          |
|          | Keywords       Image: Constraint of the symplectic constraint of the symplectic constraint of the sympleconstraint of the sympleconstraint of the symp | Ū       | Non-Obligation Submittals (0) |          |
|          | Submittal Status                                                                                                    | <u></u> |                               |          |
| •        | Updated Date                                                                                                    |         |                               |          |

Figure 34 Keyword Search

## 5.4 Delete Unfinished Submittal

Public users are able to delete unwanted Registered Data Provider/ Facility submittal when it is not submitted yet .r. To delete this submittal, go to Resume Edits module and click on the Trash Bin icon.

| Non-Obligation Submittals (243)  |                                                           |
|----------------------------------|-----------------------------------------------------------|
| Modify Data<br>Provider/Facility | Register New Data Provider                                |
| Starbucks                        | <ul> <li>8405 Open</li> <li>Updated 2019-10-22</li> </ul> |
| 1                                | 1                                                         |

Figure 35 Delete unwanted submittal

## 5.5 Track Submitted Submittal

After public users have submitted their form, DEFF will take control of the submission and public users cannot modify the information on submitted form in the interim unless DEFF sends the submission back to public users for revision.

Public users are able to track the status of submitted Register New Data Provider form in Track Submittal Status module to monitor if there is any review progress updated from DEFF authority side.

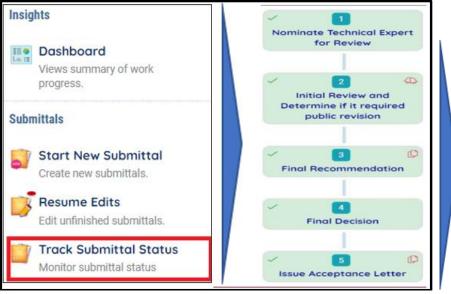

**Figure 36 Track Submittal Status** 

# 6 Data Provider/Facility Modification Process

Public users must DEFF about any new changes happening on registered data provider information within 30 days. DEFF will responded afterwards accordingly that they will either approve the change or deny the change. Public users are able to notify DEFF by submitting the "Modify Data Provider/Facility" form if following changes occurs:

- Any changes on basic data provider information, such as name, address, etc.,
- Any changes on basic facility information, such as name, address, etc.;
- Any additional facilities are added to original data provider;
- Any additional activities (IPCC) are added to data provider;
- Any additional emission units are added to data provider;
- Any associated emission units are removed from data provider

## 6.1 Start a New Modify Data Provider/Facility Form

Modify Data Provider/Facility form could be reached from Start New Submittal module. Please refer to section 5.1 for detailed instructions.

DEA: SAGERS

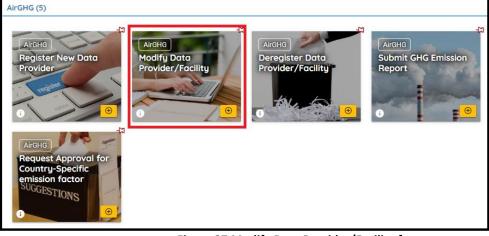

Figure 37 Modify Data Provider/Facility form

## 6.2 Prepare and Submit Modify Data Provider/Facility Form

Following sections provide only instructions to the steps that are commonly considered as "difficult" to first time users.

## Step1: Pick associated data provider

Public users need to select the data provider which they need to modify from Data Provider dropdown field. In this field system will display active data provider records which are registered under current public users account with SAGERS. After selecting one data provider, system will automatically populate current approved registration information of this data provider.

| Open New Data Provider       |                         |              |          |              | > |
|------------------------------|-------------------------|--------------|----------|--------------|---|
| 1 Data Provider Modification | 2 Facility Modification | 3 Attachment | 4 Review | 5 Submission |   |
| Data Provider                |                         |              |          |              |   |
| Data Provider ID:            |                         |              |          |              |   |
|                              |                         |              |          | *            |   |
| Starbucks<br>tian01          |                         |              |          |              | L |
| lanor                        |                         |              |          |              |   |

Figure 38 Pick associated data provider

## **Step 2 Modify Registration Information**

Public users are able to directly update the demonstrated information of current data provider based on populated records.

#### Step3 Review and Submit Online Form

Public users can following the same procedure to review completed form and submit it. Please refer to section 5.2.3 and section 5.2.4 for further instructions

## 6.3 Continued Unfinished Submittal

Public users can also save their work and come back to continue with the previously saved Modify Data Provider/Facility submittal next time when they log in their user account. Please refer to section 5.3 for future instructions.

## 6.4 Delete Unfinished Submittal

Public users are able to delete unwanted Modify Data Provider/Facility submittal when it is not submitted yet. Please refer to section 5.4 for more detailed instructions.

## 6.5 Track Submitted Submittals.

Public users are able to track the review status of submitted Modify Data Provider/Facility form under Track Submittal Status module. Please refer to section 5.4 for more detailed instruction.

# 7 Data Provider Deregistration Process

Public users must notify DEFF about any new changes happening on registered data provider information within 30 days. DEFF will responded afterwards accordingly that they will either approve the change or deny the change. Public users are able to notify DEFF by submitting the "Deregister Data Provider/Facility" form if following changes occurs:

- Ownership transfer/Termination at data provider level including all associated facilities, activities(IPCC)
- Ownership transfer/Termination at facility level including associated activities (IPCC code)
- Termination at activity level (IPCC code)

## 7.1 Start a New Deregister Data Provider/Facility Form

Deregister Data Provider/Facility form could be reached from Start New Submittal module. Please refer to section 5.1 for detailed instructions.

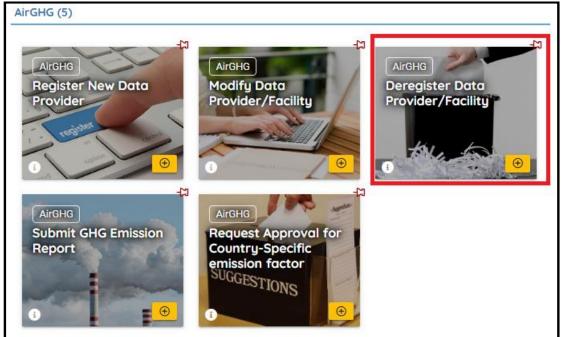

Figure 39 Deregister data provider/facility

## 7.2 Prepare and Submit Deregister Data Provider/Facility Form

Following sections provide only instructions to the steps that are commonly considered as "difficult" to first time users.

#### Step 1 Select the correct data provider

Public users need to select the correct data provider which or partially they need to dissociate responsibilities from, such as specific facilities or activities (IPCC code).

In the data provider dropdown field system will display active data provider records which are registered under current public users account with SAGERS. After selecting one data provider, system will automatically populate current approved registration information of this data provider.

| DEA: SAGERS                                |                                    | Public User Guide    |
|--------------------------------------------|------------------------------------|----------------------|
| Open New Data Provider                     |                                    |                      |
| 1 Deregistration Information               | 2 Attachment 3 Review 4 Submission |                      |
| Data Provider                              |                                    |                      |
|                                            |                                    |                      |
| Please select one data pro                 | ider to deregister!                |                      |
| Data Provider ID:                          | Company Registration Number(CRN):  | Business Start Date: |
|                                            | ▼ YYYY/NNNNNN/NN                   | 🗂 mm/dd/yyyy         |
| Starbucks<br>tian01<br>10232019_Test.Doris |                                    |                      |

Figure 40 Active Data Provider

## Step 2 Specify deregistration type

Public users need to specify the most proper deregistration type

• Data Provider:

When public users selects this option, it means they request to dissociate full responsibilities from this data provider including all associated facilities and activities.

| 1   Deregistration Information   2   Attachment   3   Review       | 4 Submiss    |
|--------------------------------------------------------------------|--------------|
| Data Provider                                                      |              |
| Please select one data provider to deregister!                     |              |
| Data Provider ID: Company Registration                             | Number(CRN): |
| Starbucks • YYYY/NNNNNN                                            | /NN          |
| Deregistration Type                                                | - 1          |
|                                                                    |              |
| Deregistration Type                                                | _            |
| <ul> <li>Data Provider</li> <li>Facility &amp; Activity</li> </ul> |              |
| <ol> <li>Required.</li> </ol>                                      |              |

#### Figure 41 Deregistration Type

#### • Facility & Activity

When public users select this option, it represents you request to dissociate partial responsibilities from the selected facility/activity, however you will be still responsible for the Facility/Activity under that selected data provider.

## **o** Deregister Facility

When public user's selects to deregister the entire facility, then all associated activities will by default get deregistered as well when DEFF approves the request.

| DLP Manufacturers                                                                                                    | 2             |
|----------------------------------------------------------------------------------------------------|---------------|
| GHG Facility ID     11     Deregistered?                                                                                                    | Activity      |
|                                                                                                    | Deregistered? |
|                                                                                                    |               |
| Facility Deregistration Info                                                                                                    |               |
| Deregistered?                                                                                                    |               |
| Activity                                                                                                    |               |
| <ul> <li>✓ 1.A.1.a.i Electricity Generation</li> <li>☑ Deregistered?</li> <li>✓ 1.A.1.a.iii Heat Plants</li> <li>☑ Deregistered?</li> </ul> |               |

Figure 42 Deregister Facility

#### • Deregister Activity

When only specific activity needs to get deregistered from one facility, public users need to pick IPCC at activity level.

| DLP Manufacturers GHG Facility ID 11 Deregistered?                  |                                         |  | Activity Deregistered? |
|---------------------------------------------------------------------|-----------------------------------------|--|------------------------|
| Facility Deregistration Info         Deregistered?         Activity |                                         |  |                        |
| ♥ 1.A.1.a.i Electricity Generation □ Deregistered?                  | ✓ 1.A.1.a.iii Heat Plants Deregistered? |  |                        |

Figure 43 Deregister activities

#### Step3 Put correct information for successor owner

If the deregistration is caused by "Change of Ownership", public users need to input correct information for successor owner.

Public users need to ensure to enter an accurate and valid New Owner Email address. After DEFF approves your request, a Transfer Code will be sent to new owner email address. If the new owner doesn't receive this Transfer Code, it will prevent him/her from registering with SAGERS system as the new owner.

| EA: SAGERS                              |                      |         | Public User Guide                                       |
|-----------------------------------------|----------------------|---------|---------------------------------------------------------|
| Business End Date:                      | Deregistration Reaso | 00      |                                                         |
|                                         |                      |         |                                                         |
| 🗂 mm/dd/yyyy                            | Change of Ow         | nership | <ul> <li>Business Termination</li> </ul>                |
| ① Required.                             |                      |         | '                                                       |
| New Owner First Name:                   | Middle Initial:      | N       | ew Owner Last Name:                                     |
|                                         |                      |         |                                                         |
| ① Required.                             |                      | 0       | D Required.                                             |
| New Owner Telephone Number:             |                      | N       | ew Owner Email:                                         |
| 0xx-xxx-xxxx                            |                      |         |                                                         |
| ① Required or Check the New Owner Telep | phone Number Format. | (       | <ol> <li>Required or Check the Email Format.</li> </ol> |
|                                         |                      |         |                                                         |

Figure 44 New Owner Information

## 7.3 Continueing with Unfinished Deregistering Submittal

Public users can also save their work and come back to continue with the previously saved Deregister Data Provider/Facility submittal next time when they log in their user account. Please refer to section 5.3 for future instructions.

## 7.4 Delete Unfinished Deregistering Submittal

Public users are able to delete unwanted Deregister Data Provider/Facility submittal when it is not submitted yet. Please refer to section 5.4 for more detailed instructions.

## 7.5 Track Submitted Deregistered Submittals

Public users are able to track the review status of submitted Deregister Data Provider/Facility form under Track Submittal Status module. Please refer to section 5.4 for more detailed instruction.

# 8 Country-Specific Emission Factor Request Process

In line with regulation 10(2), any public user can submit country-specific (tier-2) emission factor requests with SAGERS system.

## 8.1 Start a New Request Approval for Country-Specific Emission Factor form

Select "Request for approval for Country-Specific emission factor" . Please refer to section 5.1 for detailed instructions.

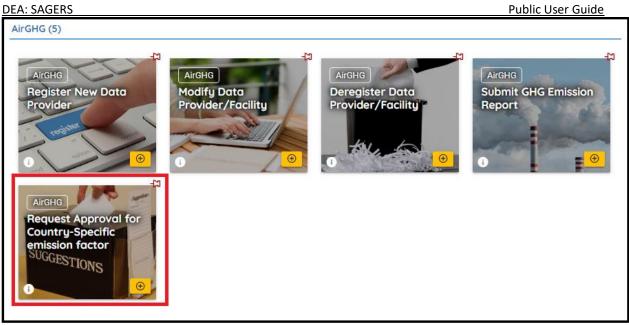

Figure 45 Request Approval for Country-Specific Emission Factor

## 8.2 Prepare and Submit Form

# Following sections provide only instructions to the steps that are commonly considered as "difficulty" to first time users.

### Step1: Select IPCC codes

Public users need to first provide administrative information and select the IPCC code for which the emission factor applies. On each form, only one IPCC code can be selected.

| Basic Information 2 Attachment              | 3 Review 4   | Submission                          |
|---------------------------------------------|--------------|-------------------------------------|
| Administrative Information                  |              |                                     |
| Contract First Name:                        | Contract MI: | Contract Last Name:                 |
| Required. Contact Telephone Number:         |              | Required. Email:                    |
| Oxx-xxx-xxxx                                |              | smngomezulu                         |
| Required or Check the Contact Telephone Nur | mber Format. | Required or Check the Email Format. |
| Teshaisal lafeuratisa                       |              |                                     |
|                                             |              |                                     |

| Technical Information                                                                                                    |   |
|----------------------------------------------------------------------------------------------------|---|
| IPCC Code(In terms of 2006 IPCC or later guideline):                                                                                                    |   |
|                                                                                                    | ^ |
| Search IPCC by name                                                                                                    |   |
| Found: 238                                                                                                    |   |
| 1 Energy > 1.A Fuel Combustion Activities > 1.A.1 Energy Industries > 1.A.1.a Main Activity Electricity and Heat Productio > 1.A.1.a.i Electricity Generation                    | * |
| 1 Energy > 1.A Fuel Combustion Activities > 1.A.1 Energy Industries > 1.A.1.a Main Activity Electricity and Heat Productio > 1.A.1.a.ii Combined Heat and Power Generation (CHP) |   |

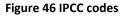

#### Step2 Add GHG

After picking up the IPCC code, public users need to further specify the Greenhouse Gas which the emission factor is associated with.

- In the GHG dropdown, it displays all relevant GHG based on the selection of IPCC code. For different IPCC codes, the options shown in Greenhouse Gas dropdown may vary.
- The values shown in Fuel, Metadata and Metadata 2 dropdown fields depend on the selection of both IPCC codes and Greenhouse Gas.

| Greent | Greenhouse Gas                 |       |                     |           |           |             |   |
|--------|--------------------------------|-------|---------------------|-----------|-----------|-------------|---|
|        |                                |       |                     |           |           |             |   |
| 1      | Greenhouse Gas:                | Fuel: |                     | Metadata: |           | Metadata 2: |   |
|        | •                              |       | •                   |           | •         |             | • |
|        | <ol> <li>Required.</li> </ol>  |       |                     |           |           |             |   |
|        | Current Emission Factor Value: |       |                     | Unit:     |           |             |   |
|        |                                |       |                     |           |           |             | • |
|        | Date Calculated:               |       | New Emission Factor | Value:    | New Unit: |             |   |
|        | mm/dd/yyyy                     |       |                     |           |           |             | • |
|        | Required.                      |       | ① Required.         |           | ① Requir  | ed.         |   |

Figure 47 GHG substances

 Public users are able to add more than one relevant substance on the online form by clicking on "Add Item" button.

| Û        |
|----------|
| Add Item |

Figure 48 Add more GHG

## 8.3 Continued Unfinished Submittal

Public users can also save their work and come back to continue with the previously saved Request Approval for Country-Specific Emission Factor submittal next time when they log in their user account. Please refer to section 5.3 for future instructions.

## 8.4 Delete Unfinished Submittal

Public users are able to delete unwanted Country-Specific Emission Factor requests when it is not submitted yet. Please refer to section 5.4 for more detailed instructions.

### 8.5 Track Submitted Submittals

Public users are able to track the review status of submitted Request Approval for Country-Specific Emission Factor form under Track Submittal Status module. Please refer to section 5.4 for more detailed instruction.

## 9 Annual GHG Emission Reporting Process

At the end of each calender year, DEFF will publish the GHG Emission Report templates to the data providers who need to submit for the past reporting period. Once the template is published from DEFF, ACOs of corresponding data provider will have the access to the templates and are able to start to prepare the submission.

#### 9.1 Start a New GHG Emission Report

After DEFF publishes the templates, public users will be able to read the information from Submittal Summary module on public user's dashboard. As you log back into a system your reporting templae will be at the centre of your dashboard as shown in figure 51 below.

Pending Obligations stands for the number of GHG emission reports you are supposed to complete and submit...

Please do not go to the module Submit GHG Emission Report, as that functionality of that module is accessed through the centre of your report by clicking the small blue pen icon (under pending )as indicated in figure 51.

| ≡ ( | Dashboard                                                                                                    |                                                                                                 | [] 🔮 Mamahlok                                                           |
|-----|----------------------------------------------------------------------------------------------------|-------------------------------------------------------------------------------------------------|-------------------------------------------------------------------------|
| -1  | Тор                                                                                                    | C Submittals                                                                                    |                                                                         |
| 2   | (bligation) [Sendback]                                                                                                    | Submittals                                                                                      |                                                                         |
|     | 1 0<br>Submittals                                                                                                    | MY SUBMITTALS (Pending Submitted)                                                               | NEW SUBMITTALS (My Favorite Popular                                     |
|     |                                                                                                    | 19634 Environmental Attairs AirGHG 2020-09-21                                                   | AirGHG Contract Register New Data Provider                              |
| ۵   | mun                                                                                                    | Ntote Joone<br>③ Submit GHG Emission Report<br>Ⅲ re tt., Matatiele Local Municipality., EC 0070 | AliGHG 0<br>Modify Data Provider/Facility                               |
|     | Clean and a second second seco | Due Date:                                                                                       | AirGHG OProvider/Facility                                               |
|     | and a start of the start of the | Don't click here                                                                                | AirGHG (C) Submit GU (Ssion Report                                      |
|     |                                                                                                    |                                                                                                 | AirGHG B<br>Request Approval for<br>Country-Specific emission<br>factor |

**Figure 49 Pending Obligations** 

Figure 50 Submit GHG Emission Report

## 9.2 Prepare and Submit Form

Step1 Confirm Accuracy of Populated Information

After clicking the small blue pen icon as illustrated above on 9.1, the information containing all your emission information as shown in figure 53 below will then be populated. Please look carefully at the example below, this particular data provider Ntate Jaane has registered for HAE as their facility and the backup generator sets......

To add information under each facility please click the small rectangle icon located just before each facility name.

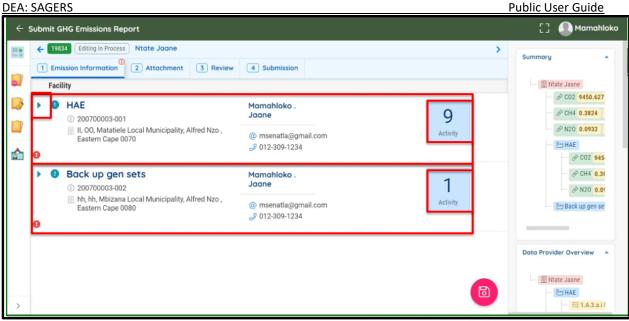

Figure 53 Information Overview

The information populated on the right hand side of GHG Emission Report shows the breakdown of the approved registration of this data provider within SAGERS. Before preparing the emission data, public users need to review if all of the information is accurate, such as number of facility/activity (IPCC) is missing or vice versa. Please note that you will not be able to edit this information as it is already approved.

| Summary   | -                      |
|-----------|------------------------|
| 回 N       | tate Jaane             |
| -         | & CH4 0.3824           |
| -         | <ul> <li></li></ul>    |
|           |                        |
|           | Back up gen se         |
|           |                        |
| Data Prov | ider Overview 🔺        |
| 1. III N  | tate Jaane             |
|           | E HAE<br>7≣ 1.A.3.a.i1 |

**Figure 54 Information Overview** 

### Step2 Report Activity Amount and Emission Data

Public users need to report GHG emission for each IPCC code of all associated facilities separately.

## 9.2.1 Add Activity Detail

• After clicking the small rectangle icon you will then see the activities registered for your facility then you will be required to add activity details accordingly by clicking the yellow add item button below.

| ÷ | 19834 Editing In Process Ntate Jaane                                    | > |
|---|-------------------------------------------------------------------------|---|
| 1 | Emission Information 2 Attachment 3 Review 4 Submission                 |   |
|   | II, OO, Matatiele Local Municipality, Alfred Nzo , Eastern Cape 0070    |   |
| 0 |                                                                         | - |
|   | Your registered activities in this facility will display here           | 1 |
| 1 |                                                                         | - |
|   | ⊘1A3.a.i ⊘1A3.d.i ⊘1A3.d.ii ⊘1A5.c ⊘1A2.a ⊘1A1.a.i ⊘1A3.e.i ⊘1.B.1.c.ii |   |
|   |                                                                         |   |
|   | IPCC Code                                                               |   |
|   | Please add at least one activity detail.                                |   |
|   |                                                                         |   |
|   | Activity Detail                                                         |   |
|   | Add Item                                                                |   |
|   |                                                                         |   |

### Figure 51 Add activity details

• The System will automatically display the required activity data and all relevant GHG ties to this IPCC code.

| 1       | Fuel Type:            | Consumption (Tonne): | NCV: | NCV Value (TJ/Tonne): |  |
|---------|-----------------------|----------------------|------|-----------------------|--|
|         | dd Item<br>ion Detail |                      |      |                       |  |
| CO2     | C02                   | E.F. Tier:           | Y    |                       |  |
| METHANE | METHANE               | E.F. Tier:           | •    |                       |  |
|         |                       |                      |      |                       |  |

Figure 52 Activity data and relevant GHG

# 9.2.2 GHG Calculation Methodology

• After completing information at Activity Detail section, public users can continue to prepare GHG emission data. For each GHG, public users are able to specify the tier of emission calculation methodology. Based on different tier, different information will be required to be provided.

The definition of each tier could be checked in following table.

| Tier   | Characteristics                                                                                                    | Definition                                                                                                    |
|--------|----------------------------------------------------------------------------------------------------|----------------------------------------------------------------------------------------------------|
| Tier 1 | <ul> <li>Implied and conservative methodology</li> <li>IPCC default emission factors available for most activities</li> <li>High level of uncertainty</li> </ul>                               | A bare minimum method using<br>readily available statistical data<br>on the intensity of processes<br>(activity data) and default<br>emission data. This method is<br>the simplest method and has<br>the highest level of<br>uncertainty. |
| Tier 2 | <ul> <li>Calculation methodology<br/>based on a combination of<br/>facility-level and/or sector-<br/>specific parameters</li> <li>Sector/plant specific<br/>emission factors</li> </ul>        | Similar to Tier1 but uses<br>technology or country specific<br>emission factors. Tier 2<br>methods reduce the level of<br>uncertainty.                                                                                                    |
| Tier 3 | <ul> <li>Calculation methodology<br/>based exclusively on<br/>facility-level parameter<br/>and/or continuous<br/>monitoring</li> <li>Emission modeling or<br/>detailed mass balance</li> </ul> | Tier 3 is defined as any<br>methodology more detailed<br>than Tier2 and might include<br>amongst others, process<br>modules and direct<br>measurements. Tier 3 methods<br>have the lowest level of<br>accuracy.                           |

**Table 1 Calculation Methodology** 

# 9.2.3 Energy Section Reporting : Fuel Combustion Activities

After you have added an item as described in Section 9.2.1 above. You need to :

- [1] Select a fuel type (For Figure 53, Jet Kerosene is chosen)
- [2] Select the type of Net Calorific value (For Figure 53, IPCC Default Calorific Value is chosen)
- [3] Select the Net Carolific Value Units (For Figure 53, the default NCV units are TJ/Tonne)
- [4] Input in the fuel consumption value (pay attention to the type of units chosen). In Figure 53 below, the consumption must be in tonnes because the Net calorific value is in TJ/tonne)
- [5] Select the Tier Method

|              | Editing in Process     Ntate Jaane                                                                                                    | >                                                     |
|--------------|----------------------------------------------------------------------------------------------------|-------------------------------------------------------|
|              | 1 Emission Information 2 Attachment 3 Review 4 Submission                                                                             |                                                       |
|              |                                                                                                    |                                                       |
|              | IPCC Code                                                                                                    |                                                       |
|              | 1 Energy > 1.A Fuel Combustion Activities > 1.A.3 Transport > 1.A.3.a Civil Aviation > 1.A.3.a.i International Aviation >             |                                                       |
| *            | Activity Detail                                                                                                    |                                                       |
| , <b>f</b> a | Fuel Type: JET KEROSENE     NCV:     2     NCV Value (TJ/Tonne):     3       JET KEROSENE     IPCC Default Calorific Value     0.0441 |                                                       |
|              | Consumption (Tonne):<br>Country-Specific Calorific Value<br>Country-Specific Calorific Value<br>Supplier Specific<br>Add Item         |                                                       |
| >            | Comment                                                                                                    | 3                                                     |
| A 44 14      |                                                                                                    | na<br>2 95090.00<br>0.6390                            |
|              |                                                                                                    | 0 2.5200                                              |
|              |                                                                                                    | P CO2 980<br>P CH4 8.61<br>P N20 2.51<br>Ik up gen se |
|              |                                                                                                    |                                                       |
|              | CO2 Data Provider Ov                                                                                                    |                                                       |
| 2            | DIESEL - (OCEAN-<br>GOING SHIPS)                                                                                                    |                                                       |

#### Figure 53: Reportng for 1.A.3.a.i: International Aviation

If you decide to use the country specific Net Calorific Value, the value will also be pre-populated for you like in the case of default IPCC value. However you still need to make choices about the type of units the country specific value is in. If you get your fuel in Litres, you need to

- [1] Choose the units of the Net calorifc value in TJ/L as shown in Figure 54
- [2] Put the consumption value in Litres

|   | ← 19834 Editing In Process Ntate Jaane >                                                                                                    | Summary                     |
|---|----------------------------------------------------------------------------------------------------|-----------------------------|
|   | 1 Emission Information       2 Attachment       3 Review       4 Submission         IPCC Code       1 Energy > 1.A Fuel Combustion Activities > 1.A.3 Transport > 1.A.3.a Civil Aviation > 1.A.3.a.i International Aviation       ✓         Activity Detail       Image: state international activities > 1.A.3 Transport > 1.A.3.a Civil Aviation > 1.A.3.a.i International Aviation       ✓         Image: state international activities > 1.A.3 Transport > 1.A.3.a Civil Aviation > 1.A.3.a.i International Aviation       ✓         Activity Detail       Image: state international Aviation > 1.A.3.a.i International Aviation       ✓         Image: state international Aviation > 1.A.3 Transport > 1.A.3.a Civil Aviation > 1.A.3.a.i International Aviation       ✓         Image: state international Aviation > 1.A.3 Transport > 1.A.3.a Civil Aviation > 1.A.3.a.i International Aviation       ✓         Image: state international Aviation > 1.A.3 Transport > 1.A.3.a Civil Aviation > 1.A.3.a.i International Aviation       ✓         Image: state international Aviation > 1.A.3 Transport > 1.A.3.a Civil Aviation > 1.A.3.a.i International Aviation       ✓         Image: state international Aviation > 1.A.3 Transport > 1.A.3.a Civil Aviation > 1.A.3.a.i International Aviation       ✓         Image: state international Aviation > 1.A.3.a Civil Aviation > 1.A.3.a Civil Aviation > 1.A.3.a Civil Aviation > 1.A.3.a Civil Aviation > 1.A.3.a Civil Aviation > 1.A.3.a Civil Aviation > 1.A.3.a Civil Aviation > 1.A.3.a Civil Aviation > 1.A.3.a Civil Aviation > 1.A.3.a Civil Aviation > 1.A.3.a Civil Aviation > 1.A.3.a Civil Aviation > 1 | Summary                     |
| > | Comment                                                                                                    | ···· ()) Ntate Jaane<br>- ( |

Figure 54: Choosing Country Specific or Supplier Specific Net Calorific Value

In case where you decide to use Supplier Specific Net Calorific Value, you will need to

- [1] Supply the Net Calorific Value as given by the fuel supplier
- [2] Choose the units for the Net Calorific Value
- [3] Put the consumption in appropriate units (For example if the NCV units are in TJ/L, your consumption must be in Litres)

|    | <ul> <li>← 19824 Editing In Process Ntate Jaane</li> <li>1 Emission Information 2 Attachment 3 Review 4 Submission</li> </ul>                                                                                                    | Summary *              |
|----|----------------------------------------------------------------------------------------------------|------------------------|
| 0  |                                                                                                    | 🗵 Ntate Jaane          |
|    | IPCC Code                                                                                                    | - & CO2 0.0000         |
|    | 1 Energy > 1.A Fuel Combustion Activities > 1.A.3 Transport > 1.A.3.a Civil Aviation > 1.A.3.a.i International Aviation                                                                                                    | - & CH4 0.0000         |
| -1 | · · · · · · · · · · · · · · · · · · ·                                                                                                    | ↔ 8 N20 0.0000         |
| \$ | Image: Second second second | En HAE<br>-            |
| >  | Comment                                                                                                    | Data Provider Overview |

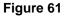

### Selecting a Tier method

- [1] Choose the Tier method you are using to report.
- [2] Input the amount captured if you have carbon and capture storage.

|              | _      |   |                            |                               |                                   |                                          |
|--------------|--------|---|----------------------------|-------------------------------|-----------------------------------|------------------------------------------|
| Emission Det | loil   |   |                            |                               |                                   |                                          |
| 62           | C02    | 1 | E.F. Tier:<br>Tier 1       | ~                             | 2                                 |                                          |
|              | DIESEL |   | Tier 1<br>Tier 2<br>Tier 3 | ctor Value(KG/TJ):            | Amount Captured(Tonne):<br>106,75 | Annual Emission(Tonne):<br>195,6440231   |
| <del>9</del> | CH4    | 1 | E.F. Tier:<br>Tier 1       | ~                             | 2                                 |                                          |
|              | DIESEL |   | Notation Key:              | Emission Factor Value(KG/TJ): | Amount Captured(Tonne):<br>0,1    | Annual Emission(Tonne):<br>-0,087757327  |
| N2O          | N20    | 1 | E.F. Tier:<br>Tier 1       | ~                             | 2                                 |                                          |
|              | DIESEL |   | Notation Key:              | Emission Factor Value(KG/TJ): | Amount Captured(Tonne):<br>0,26   | Annual Emission(Tonne):<br>-0,2575514654 |

Figure 62

# **Direct Inputs.**

To report activity amount and emission data, public users need to click on Add Item button on one IPCC code tab.

# 1.A.5.c Multilateral operations

Click on "Add activity details" and select Multilateral IPCC 1.A.5.c

| vity     |           |         |           |             |           |           |         |
|----------|-----------|---------|-----------|-------------|-----------|-----------|---------|
| 오 2.A.2  | ✓ 2.A.4.a | ✓ 2.B.1 | ✓ 2.B.5.a | ♂ 3.A.1.a.i | ✓ 3.B.1.a | ✓ 3.C.1.a | 🕑 3.D.1 |
| ♥ 2.A.2  | ✓ 2.A.4.a | ✓ 2.B.1 | ✓ 2.B.5.a | ✓ 5.A.1.a.ı | ♥ 5.B.1.a | ♥ 5.C.1.a | ♥ 3.D.  |
|          |           |         |           |             |           |           |         |
| PCC Code |           |         |           |             |           |           |         |

Figure 63

You will then be required to:

[1] Selct the fuel type

[2] Put the consumption in appropriate units (For example if the NCV units are in TJ/L, your consumption must be in Litres)

[3] Select NCV type and the NCV Value will be populated by default if using default country specific IPCC calorific value.

#### DEA: SAGERS

| 1 | Fuel Type:          | NCV:               | NCV Value :         | NCV Unit: |   |
|---|---------------------|--------------------|---------------------|-----------|---|
|   | DIESEL - (OCEAN-C > | Country-Specific C | • 0.0000381         | TJ/L      | ~ |
|   | Consumption (L):    |                    | Activity Data (TJ): |           |   |
|   | 45600000            |                    | 1737.36             |           |   |

Figure 64

# 1.B.1.a.i Underground coal mining

Click on 'Add activity details" and select activity 1.B.1.a. Underground post-mining (Handling and Transport)

| 1.A.5.c    | 🕑 1.B.1.a.i                            | ✓ 3.D.2        | 🕑 2.A.2         | 🕑 2.A.4.a        | 🕑 2.B.1        | 오 2.B.5.a     | 😎 3.A.1.a.i     | ✓ 3.B.1.a        | ✓ 3.C.1.a |
|------------|----------------------------------------|----------------|-----------------|------------------|----------------|---------------|-----------------|------------------|-----------|
|            |                                        |                |                 |                  |                |               |                 |                  |           |
| PCC Code   |                                        |                |                 |                  |                |               |                 |                  |           |
|            |                                        |                |                 |                  |                |               |                 |                  |           |
| 1 Energy > | 1.B Fugitive emiss                     | ions from fuel | s > 1.B.1 SOLI  | D FUELS (M3 /TOI | NNE) > 1.B.1.a | COAL MINING A | ND HANDLING > 1 | I.B.1.a.i UNDER  | GROUND    |
|            | 1.B Fugitive emiss<br>NG (HANDLING & 1 |                | s > 1.B.1 SOLI  | D FUELS (M3 /TOI | NNE) > 1.B.1.a | COAL MINING A | ND HANDLING > 1 | I.B.1.a.i UNDER( | GROUND    |
|            |                                        |                | IS > 1.B.1 SOLI | D FUELS (M3 /TO  | NNE) > 1.B.1.a | COAL MINING A | ND HANDLING > 1 | I.B.1.a.i UNDER( | GROUND    |
| POST-MINI  |                                        | TRANSPORT)     |                 | D FUELS (M3 /TOI | NNE) > 1.B.1.a | COAL MINING A | ND HANDLING > 1 | I.B.1.a.i UNDER( | GROUND    |
| POST-MINI  | NG (HANDLING & 1                       | TRANSPORT)     |                 | D FUELS (M3 /TOI | NNE) > 1.B.1.a | COAL MINING A | ND HANDLING > 1 | I.B.1.a.i UNDER( | GROUND    |
| POST-MINI  | NG (HANDLING & 1<br>dd at least one a  | TRANSPORT)     |                 | D FUELS (M3 /TOI | NNE) > 1.B.1.a | COAL MINING A | ND HANDLING > 1 | I.B.1.a.i UNDER( | GROUND    |

# Figure 65

After selecting the activity details then click on add item

[1] Select the fuel type

[2] Put the consumption in appropriate units (For example if the NCV units are in TJ/L, your

consumption must be in Litres)

[3] Select NCV type and the NCV Value will be populated by default if using default country

specific IPCC calorific value.

| Fuel Type:           | NCV:        |                         | NCV Value (TJ/Tonne): |
|----------------------|-------------|-------------------------|-----------------------|
| DIESEL               | ✓ IPCC Defa | ult Calorific Value 🗸 🗸 | 0.0381                |
| Consumption (Tonne): |             | Activity Data (TJ):     |                       |
| 555555               |             | 15666.651               |                       |

Add Emission Deails:

- [1] Selct the Tier metho for each gas type
- [2] The Emission factor will be populated

#### [3] Click save button at the bottom so that you do not lose your information

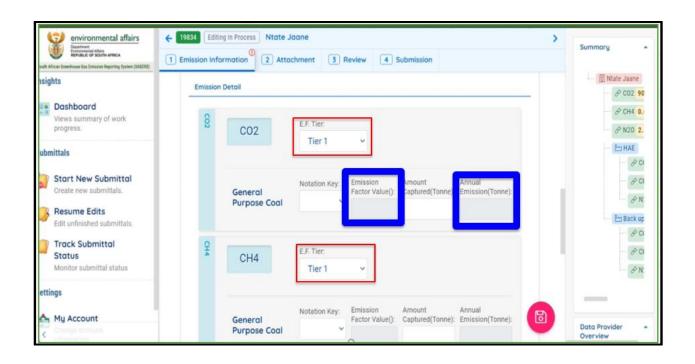

# 9.2.4 IPPU Reporting Section 2.A.2 Lime production (per Tonne of lime)

Select activity code 2.A.2 Lime Production (per tonne of lime) and follow similar speps as it is explaned on 9.2.1

| ✓ 3.D.2         | 💙 2.A.2        | ✓ 2.A.4.a         | ✓ 2.B.1       | ✓ 2.B.5.a        | ✓ 3.A.1.a.i    | ✓ 3.B.1.a      | ✓ 3.C.1.0 |
|-----------------|----------------|-------------------|---------------|------------------|----------------|----------------|-----------|
| IPCC Code       |                |                   |               |                  |                |                |           |
| 2 Industrial Pr | rocesses and F | Product Use > 2.A | Mineral Indus | try > 2.A.2 LIME | PRODUCTION (PE | R TONNE OF LIM | IE) 🗸 🗸   |

After selecting the activity details then click on add item

[1] Select the type of lime produced by expanding a dropdown arrow.

#### DEA: SAGERS

| 1      | Type of Lime Produced:          | -  | Amount Produced (Tonne): |  |
|--------|---------------------------------|----|--------------------------|--|
| Commer | DOLOMITIC LIME<br>HYDRATED LIME | ME |                          |  |
|        | •                               |    |                          |  |
|        | •                               |    |                          |  |

[2] Under Emissions details, select a Tier method for each gas type

| © CO2           | E.F. Tier:                 |  |
|-----------------|----------------------------|--|
| •<br>Substance: | Tier 1<br>Tier 2<br>Tier 3 |  |
|                 | ✓ ⊕ Add Substance          |  |

[3] The emissions factor will then be populated after selecting the Tier method and click save.

| CO2           |                              | E.F. Tier:<br>Tier 1      |                         |  |
|---------------|------------------------------|---------------------------|-------------------------|--|
| Notation Key: | Emission Factor(Tonne/Tonne) | : Amount Captured(Tonne): | Annual Emission(Tonne): |  |
|               | ✓ 0,75                       | 0                         | 150000                  |  |
| Notation Key: | Emission Factor(Tonne/Tonne) | : Amount Captured(Tonne): | Annual Emission(Tonne): |  |
|               | ✓ 0,77                       | 0                         | 154000                  |  |
| Notation Key: | Emission Factor(Tonne/Tonne) | : Amount Captured(Tonne): | Annual Emission(Tonne): |  |
|               | ✓ 0,59                       | 0                         | 118000                  |  |
| e:            | v ⊕)                         | Add Substance             |                         |  |
|               |                              |                           |                         |  |
|               |                              |                           |                         |  |
|               |                              |                           |                         |  |

# 9.2.5 AFOLU Reporting Section 3.A.1.a.i Dairy Cows

After selecting the activity details for example 3.A.1.a.i Dairy cows as shown in figure... then click on add item

| re, Forestry, and Ot | her Land Use > 3. | A Livestock > 3.A.                         | 1 Enteric Fermentati | on > 3.A.1.a Cattle > 3 | A.1.a.i Dairy Cows |                                                                                                    | ~ |
|----------------------|-------------------|--------------------------------------------|----------------------|-------------------------|--------------------|----------------------------------------------------------------------------------------------------|---|
|                      |                   |                                            |                      |                         |                    |                                                                                                    |   |
| add at least one a   | ctivity detail.   |                                            |                      |                         |                    |                                                                                                    |   |
|                      |                   | re, Forestry, and Other Land Use $\geq$ 3. |                      |                         |                    | re, Forestry, and Other Land Use $>$ 3.A Livestock $>$ 3.A.1 Enteric Fermentation $>$ 3.A.1.a Cattle $>$ 3.A.1.a.i Dairy Cows<br>dd at least one activity detail. |   |

[1] After Clicking "Add Item" the activity detail will show

[2] Input the calculation Description "Dairly cows"

[3] Under Emission Detail select Tier method for each gas type[4] Add the annual emission per Tonne and click save button

|      | 🕑 1.B.1.a.i       | ✓ 3.D.2           | 🕑 2.A.2       | ✓ 2.A.4.a        | ✓ 2.B.1              | ✓ 2.B.5.a         | ♂ 3.A.1.a.i               | ✓ 3.B.1.a     | ✓ 3.C.1.a | 🥑 3.D.1 |
|------|-------------------|-------------------|---------------|------------------|----------------------|-------------------|---------------------------|---------------|-----------|---------|
| IPCO | C Code            |                   |               |                  |                      |                   |                           |               |           |         |
| 3 /  | Agriculture, Fore | stry, and Other L | and Use > 3.A | Livestock > 3.A. | 1 Enteric Ferme      | entation > 3.A.1. | a Cattle > <b>3.A.1.a</b> | i Dairy Cows. |           | ~       |
| Ac   | ctivity Detail    |                   |               |                  |                      |                   |                           |               |           |         |
|      | -                 |                   |               |                  |                      |                   |                           |               |           |         |
|      | 1 Calculati       | on Description:   |               |                  |                      |                   |                           |               |           |         |
|      | Dairy             | cows              |               |                  |                      |                   |                           |               |           |         |
|      |                   |                   |               |                  |                      |                   |                           |               |           |         |
| _    | -                 |                   |               |                  |                      |                   |                           |               |           |         |
|      | Add Item          |                   |               |                  |                      |                   |                           |               |           |         |
|      |                   |                   |               |                  |                      |                   |                           |               |           |         |
|      | • Add Item        |                   |               |                  |                      |                   |                           |               |           |         |
| En   | nission Detail    |                   |               |                  |                      |                   |                           |               |           |         |
| En   |                   | 4                 |               |                  | E.F. Tier:           |                   |                           |               |           |         |
| En   | nission Detail    | 4                 |               |                  | E.F. Tier:<br>Tier 2 |                   | •                         |               |           |         |
| En   | nission Detail    | 4                 |               |                  |                      |                   | •                         |               |           |         |
| En   | nission Detail    |                   |               |                  |                      | Annual Emissic    |                           |               |           |         |

### 9.2.6 Waste Reporting Section 4.C.1 Waste incirination

After selecting the activity details type of waste for example 4.C.1 Waste incirination as shown in figure... then click on add item

| ty<br>4.A.1 | © 4A2 0 4D3 0 4C1 0 4C0                                                                                                    |                                                           |
|-------------|----------------------------------------------------------------------------------------------------|-----------------------------------------------------------|
| CC Code     |                                                                                                    |                                                           |
| 4 Waste >   | 4.C Incineration and Open Burning of Waste > 4.C.1 Waste Incineration                                                                                                    |                                                           |
|             | iyeef Wass:<br>Continuous inclineration - stoker                                                                                                    | Total Amount of Waste Incinented (Wet Weight) (Gg Waste): |
| Add         | Continuous incineration - stoker                                                                                                    |                                                           |
| Comment     | Continuous Incheration - Rulides bed<br>Semi-continuous Incheration - Stoker<br>Semi-continuous Incheration - Rulides bed<br>Batch type Incheration - Rulides bed<br>Batch type Incheration - Rulides bed | 1                                                         |

[1]You have to Select the tier method for each gass

[2]Add Dry matter content

[3]Add fraction of carbon in dry matter

[4] Finally the annual emissions and click save button

| C02                             |                               | E.F. Tier:<br>Tier 1 |                         | ~             |                          |  |
|---------------------------------|-------------------------------|----------------------|-------------------------|---------------|--------------------------|--|
| Notation Key:                   | Dry Matter                    | Content(DM):         |                         | Fraction of C | arbon in Dry Matter(CF): |  |
| Fraction of Fossil Carbon(FCF): | Oxidation Fraction(OF):       |                      | Amount Captured(Tonne): |               | Annual Emission(Tonne):  |  |
| 0                               | 0                             |                      | 0                       |               | 0                        |  |
|                                 |                               | E.F. Tier:           |                         |               |                          |  |
| CH4                             |                               | E.F. Tier 1          |                         | ~             |                          |  |
|                                 |                               |                      |                         |               |                          |  |
| Notation Key:                   | Emission Factor(Tonne/Tonne): |                      | Amount Captured(Tonne): |               | Annual Emission(Tonne):  |  |
|                                 | ✓ 2e-7                        |                      | 0                       |               | 0                        |  |
|                                 |                               |                      | <b>I</b>                |               |                          |  |
| N20                             |                               | E.F. Tier:           |                         |               |                          |  |
|                                 |                               | Tier 1               |                         | ~             |                          |  |
|                                 |                               |                      |                         |               |                          |  |
| Notation Key:                   | Emission Factor(Tonne/Tonne): |                      | Amount Captured(Tonne): |               | Annual Emission(Tonne):  |  |
|                                 | 0,000047                      |                      |                         |               |                          |  |
| nce:                            |                               |                      | -                       |               |                          |  |
|                                 |                               | ✓ ① Add Substance    | •                       |               |                          |  |

# 9.2.7 Notation Key

Public users don't have right to remove any relevant substances but there are 4 types of notation keys that public users can select to explain the reason why this relevant GHG is not applicable.

| CO2 | C02         | E.F. Tier:<br>Tier 2 |                            |
|-----|-------------|----------------------|----------------------------|
|     |             | Notation Key:        | Comments for Notation Key: |
|     | BIOGASOLINE | Not Applicable       | 0                          |
|     |             |                      |                            |

Figure 55 Notation key

# 9.2.8 Add Additional GHG

Besides of default relevant GHG, public users are also able to report if there is any additional GHG emitted for the activity. Public users are able to do that by clicking on the "Add Substances" button shown in followings figure.

#### DEA: SAGERS

Public User Guide

| 1 Emission Information 2                                                                                                    | Attachment 3 Review 4 Submission |
|----------------------------------------------------------------------------------------------------|----------------------------------|
| 1         Process Type:           (CF3)2CFOCH3         (CF3)2CHOH           (CF3)2CHOH         (CF3)2CHOH           (CF3)2CHOH         (CF3)2CHOH           (CF3)2CHOH         (CF3)2CHOH           (CF3)2CHOH         (CF3)2CHOH           (CF3)2CHOH         (CF3)2CHOH           (CF3)2CHOH         (CF3)2CHOH           (CF3)2CHOH         (CF3)2CHOH           (CF3)CH2F3         (C2HCIF2           C2HCIF4         C3F6           C3F6         C3F8           C4F10         C4F8           C4F90C2H5         C4F90CH3           C5F12         C6 F14           CBrCIF2         c-C4F8 | Amount of Production:            |

Figure 56 Add additional substances

# 9.3 Continued Unfinished Submittal

Public users can also save their work and come back to continue with the previously saved GHG Emission Report next time when they log in their user account. Please refer to section 5.3 for future instructions.

# 9.4 Delete Unfinished Submittal

Public users are not able to delete unwanted GHG Emission submittal from Resume Edits module even when it is not submitted yet since this type of submission is considered as public users' obligation which needs to be fulfilled.

| Obligation Submittals (2)               |
|-----------------------------------------|
| Submit GHG Emission<br>Report           |
| Starbucks                               |
| [8395] 1910001 Open     [Open]          |
| Updated 2019-10-23                      |
| 1368 How Lane , Ntabankulu , EC<br>0890 |
| 3                                       |

Figure 57 No delete button for GHG Emission Report

# 9.5 Track Submitted Submittals

Public users are able to track the review status of submitted Request Approval for Country-Specific Emission Factor form under Track Submittal Status module. Please refer to section 5.4 for more detailed instruction.